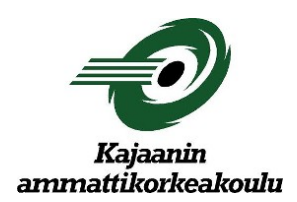

# **OPINNÄYTETYÖMALLIPOHJAN KÄYTTÖOHJE**

Opinnäytetyömallipohjan käyttöohje Kajaanin ammattikorkeakoulu 15.10.2007

# SISÄLLYS

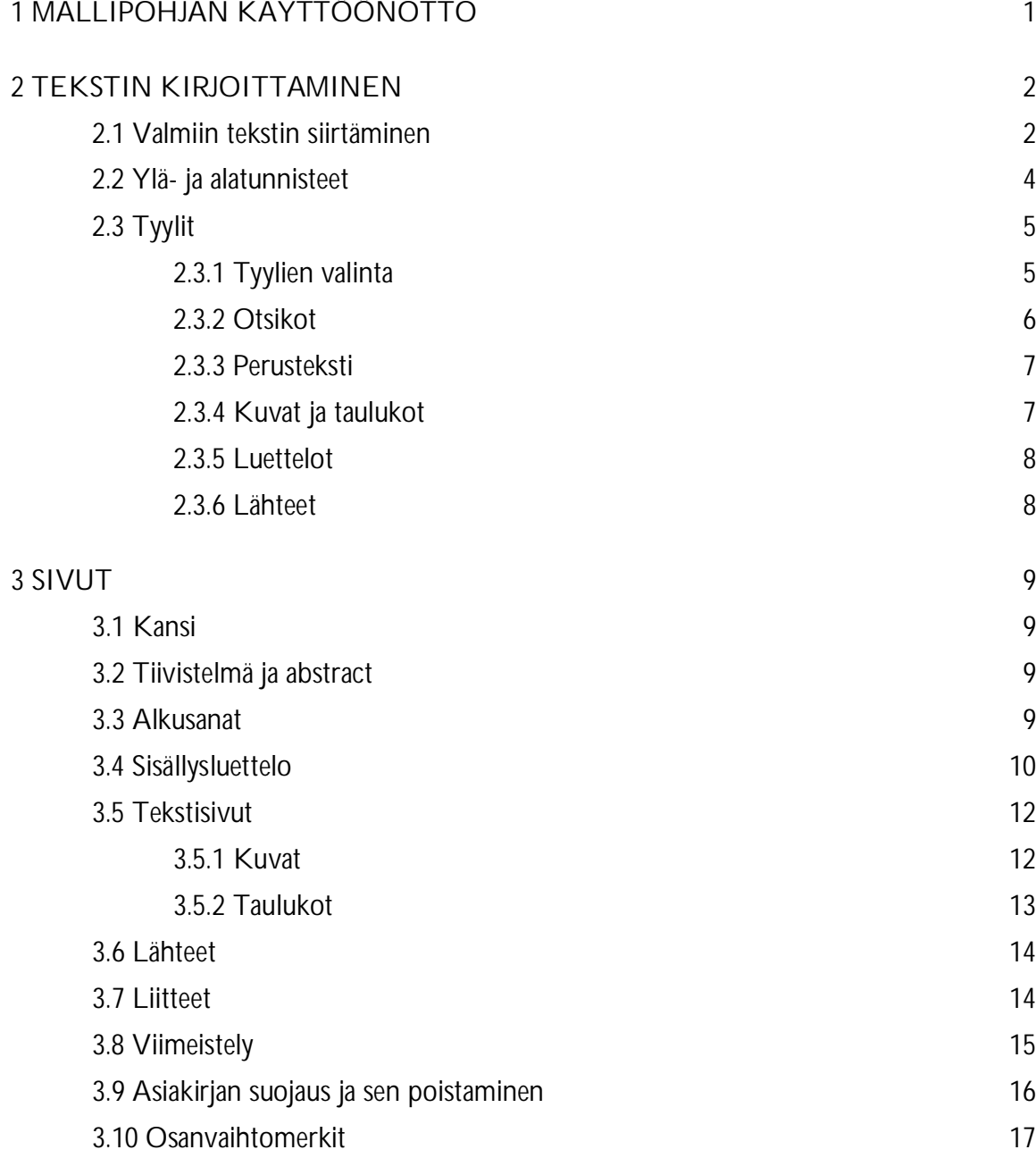

# <span id="page-2-0"></span>1 MALLIPOHJAN KÄYTTÖÖNOTTO

Mallipohja on tehty Kajaani ammattikorkeakoulun opinnäytetöitä varten. Pohjaan on valmiiksi määritelty sivun asetukset, tekstin tyylit ja asiakirjan rakenne.

Toimi seuraavasti:

- 1. Lataa opinnäytetyön Mallipohja-tiedosto Word muodossa koneellesi ja tallenna se kansioon, jossa työstät opinnäytetyötäsi.
- 2. Tallennettuasi uuden asiakirjan voit kirjoittaa opinnäytetyösi suoraan siihen. Asiakirjan tietyt osat on suojattu. Jos jostakin syystä suojaus pitää poista, katso otsikko 3.9 Asiakirjan suojaus ja sen poistaminen.
- 3. Jos lisäät mallipohjaan muuhun tiedostoon kirjoitettua tekstiä, kuvia tai taulukoita, katso otsikko 2.1 Valmiin tekstin siirtäminen.
- 4. Muista tehdä oman työn turvaamiseksi aika ajoin omasta opinnäytetyöstäsi varmuuskopioita CD:lle, korpulle, muistitikulle tai muualle.

# <span id="page-3-0"></span>2 TEKSTIN KIRJOITTAMINEN

Mallipohjaan on valmiiksi määritelty tekstin tyylit ja sivun asetukset. Niitä ei pitäisi muuta. Fontit, koot ja välit tulevat automaattisesti oikein, kun käytät valmiiksi määriteltyjä tyylejä.

Mallipohjassa on valmiina myös tavutus ja reunojen tasaus. Tekstiä ei saa tavuttaa eikä rivittää käsin. Kun jostakin syystä automaattinen tavutus on mennyt pois päältä, saa sen tarvittaessa käyttöön valitsemalla **Sivun asettelu/Sivun asetukset/Tavutus/Automaattinen**.

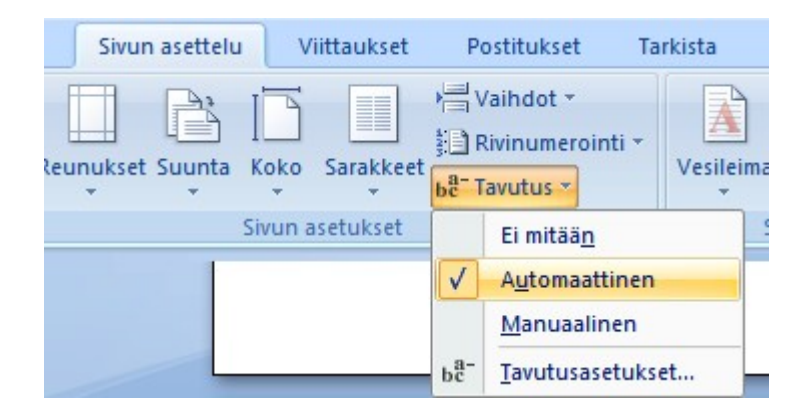

#### <span id="page-3-1"></span>2.1 Valmiin tekstin siirtäminen

Mallipohja toimii parhaiten, kun teksti kirjoitetaan suoraan siihen, mutta valmiin tekstin siirtäminen toisesta asiakirjasta on toki mahdollista. Valmiin tekstin liittämisessä on kuitenkin seikkoja, jotka pitää ottaa huomioon.

Jos olet käyttänyt tyylejä alkuperäisessä asiakirjassa, ne on hyvä poistaa ennen tekstin siirtämistä. Muuten vanhat tyylit kopioituvat tekstin mukana ja tyylien sekoittuminen voi aiheuttaa ongelmia. Tyylit saa poistettua valitsemalla siirrettävät tekstit ja valitsemalla **Aloitus/Tyyli** Normaali-tyylin.

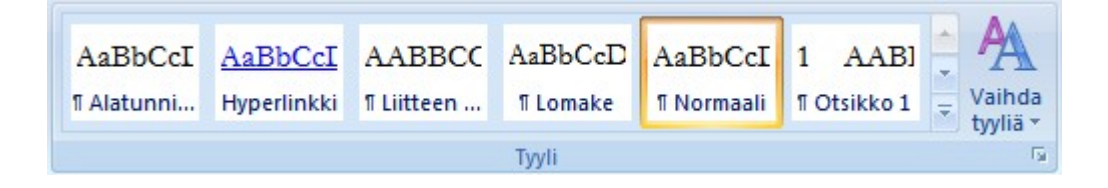

Kopioi siirrettävät tekstit ja liitä ne Mallipohjaan. Kun olet liittänyt tekstin, aseta kursori tekstirivin alkuun tai maalaa alue ja valitse tyylipaletista haluttu tyyli, esimerkiksi Perusteksti. Koko kappaleen tyyli muuttuu Perustekstiksi. Otsikot saat oikean tyylisiksi samalla tavoin asettamalla kursorin otsikkoriville ja valitsemalla oikean otsikko-tyylin. (Katso 2.3 Tyylit)

Voit liittää valmista tekstiä mallipohjaan myös toisella tavalla: kopioi siirrettävä teksti, valitse mallipohjassa **Aloitus/Leikepöytä/Liitä/Liitä määräten…** ja valitse **"Muotoilematon teksti"**. Tällöin tekstin tyylit ja muotoilut eivät kopioidu mukana.

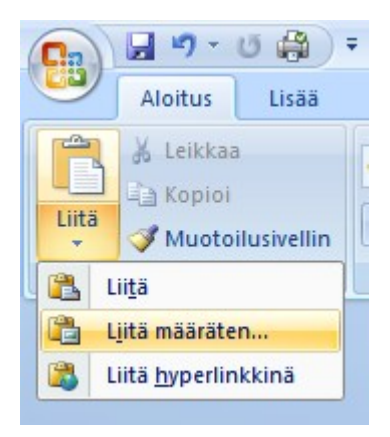

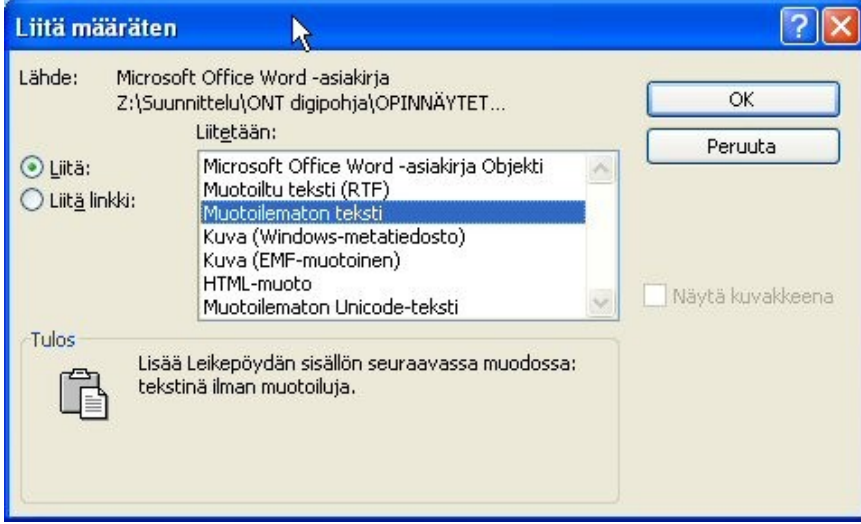

NB! Vältä sitä, että kopioit toisesta tiedostosta koko opinnäytetyösi kerralla valitsemalla kaikki "Ctrl + A". Silloin kopioituvat myös ylä- ja alatunnisteet sekä kaikki muut määritykset ja tämä saattaa sekoittaa mallipohjaan tehdyt määritykset. Kopioi siis mieluummin maalaamalla erikseen tekstit, otsikot, taulukot ja kaaviot.

### <span id="page-5-0"></span>2.2 Ylä- ja alatunnisteet

Johdantosivulta eteenpäin tulee ylätunnisteessa olla sivunumero. Sivujen numerointi loppuu lähteiden viimeiseen sivuun. Mallipohjaan on sivunumero määritelty automaattisesti ja se sijaitsee ylätunnisteen oikeassa reunassa.

Liitteiden sivunumero pitää olla muodossa: sana LIITE, sen jälkeen liitteen numero ja sitten vinoviivan jälkeen sen liitteen sivunumero. Esimerkiksi: LIITE 1/3 on ensimmäisen liitteen kolmas sivu.

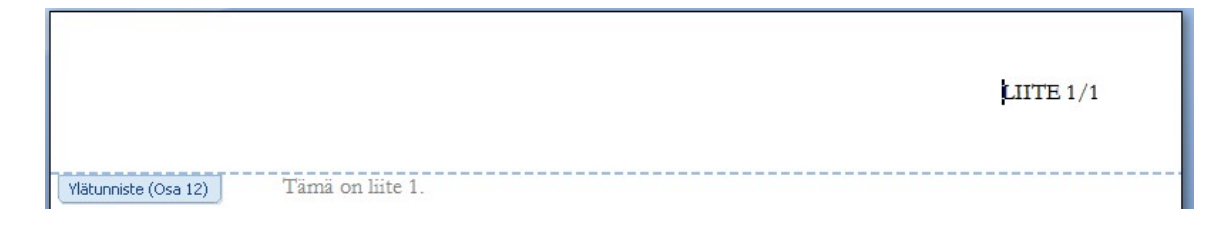

Tarvittaessa pääset ylätunnisteeseen seuraavasti:

- Mene ensimmäiselle tekstisivulle sisällönluettelon jälkeen tai liitteen ensimmäiselle sivulle.
- Valitse **Lisää/Ylä- ja alatunniste/Ylätunniste/Muokkaa ylätunnistetta** (Poista asiakirjan suojaus. Katso 3.9 Asiakirjan suojaus ja sen poistaminen.)

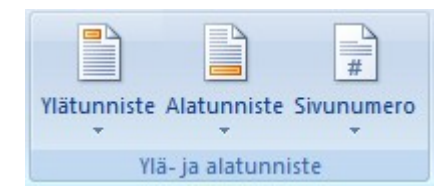

- Tee tarvittavat muutokset.
- Paina Sulje-painiketta.

Jos kopioit tekstit asiakirjasta, jossa on ylä- tai alatunnisteet, huolehdi, että et kopioi niitä tekstin mukana. Vältä Aloitus/Muokkaaminen/Valitse/Valitse kaikki eli CTRL+A käyttöä, koska silloin kopioit mukaan myös ylä- ja alatunnisteet. Silloin mallipohjan sivunumerointi ja ylätunniste eivät enää toimi oikein.

# <span id="page-6-0"></span>2.3.1 Tyylien valinta

<span id="page-6-1"></span>Tyyli tarkoittaa sitä, että yhden nimen taakse on määritelty joukko muotoilukomentoja (fontti, koko, välit ennen ja jälkeen jne). Mallipohjaan on määritelty valmiiksi tyylit eri otsikkotasoille, perustekstille, luettelolle sekä sisällysluettelolle. Johonkin kappaleeseen sovelletun tyylin näkee kohdasta **Aloitus/Tyyli**. Kaikki käytettävät tyylit saa näkyviin napsauttamalla oikean alakulman painiketta **Tyylit**. Tarvittava tyyli otetaan käyttöön valitsemalla se **pikatyylien valikoimasta** tai napsauttamalla tyyliä luettelosta **Tyylit**.

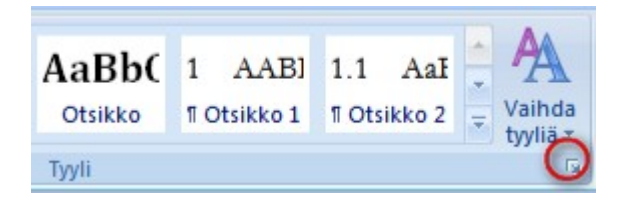

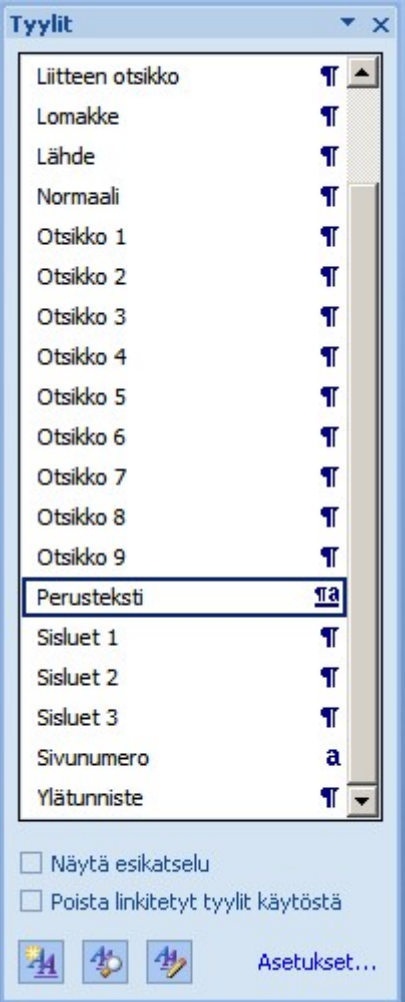

#### <span id="page-7-0"></span>2.3.2 Otsikot

Ensimmäisen tason otsikoihin (PÄÄOTSIKOT) käytetään Otsikko 1 -tyyliä. Otsikko 2 -tyyliä käytetään toisen tason otsikoihin ja Otsikko 3 -tyyliä kolmannen tason otsikoihin. Ohjaavia otsikoita (ei ole numeroitu) varten on tyyli Otsikko 4.

Tyylin saa käyttöön napsauttamalla sitä tyylivalikosta ennen kun kirjoitat otsikon. Tyylin voi lisätä myös jälkeenpäin napsauttamalla tyyliä kursorin ollessa kyseisellä rivillä.

Otsikoiden numerointi tapahtuu automaattisesti, kun valitsee oikeaan otsikko tyylin, joka vastaa otsikko tasoa. Otsikoiden numeroiden jälkeen ei tule pistettä.

### PÄÄTOTSIKOT

Ensimmäisen tason otsikot kirjoitetaan aina ISOILLA kirjaimilla ja aloitettaan uudelta sivulta. Valittaessa tyylin Otsikko 1 se tapahtuu automaattisesti - kaikki kirjaimet muuttuu isoiksi ja ohjelma tekee automaattisesti sivunvaihdon.

Tyyli Otsikko 1: numeroitu, fontti Garamond, koko 12 ja rivinväli 1,5, välistys ennen 0 pt, jälkeen 36 pt; Rivinvaihdon jälkeen tyyli on automaattisesti Perusteksti.

HUOM! Yhdenkään otsikkoon jälkeen ei tarvitse lisätä tyhjää riviä vuoronäppäimellä, koska otsikoiden jälkeen on jo automaattisesti oikea välistys.

Toisen tai kolmannen tason otsikot

Tyyli Otsikko 2 tai Otsikko 3: numeroitu, fontti Garamond, koko 12 ja rivinväli 1,5, välistys ennen 36 pt, jälkeen 24 pt; Rivinvaihdon jälkeen tyyli on automaattisesti Perusteksti.

#### Ohjaava otsikko

Tyyli Otsikko 4: ei ole numeroitu, fontti Garamond, koko 12 ja rivinväli 1,5, välistys ennen 24 pt, jälkeen 18 pt; Rivinvaihdon jälkeen tyyli on automaattisesti Perusteksti.

# <span id="page-8-0"></span>2.3.3 Perusteksti

Perusteksti-tyyli on leipätekstin kirjoittamista varten. Kun aloitat perustekstin kirjoittamisen, valitse tyylivalikosta Perusteksti-tyyli.

Perustekstin fontti on Garamond, koko 12, rivinväli 1,5 ja molemmat reunat on tasattu. Kappaleiden väli on 12 pt.

Kappaleiden väliin tai kappaleiden ja otsikoiden väliin ei pitäisi lisätä rivinvaihtoja käsin. Kaikki välit on säädetty etukäteen.

Kun muutat valmiiksi kirjoitettua tekstiä myöhemmin Perusteksti-tyyliseksi, muutos tulee voimaan koko siinä kappaleessa, jossa kursori on.

Jos haluat sisentää tekstiä (esimerkiksi suoraa siteerausta, haastattelun tekstiä tms.), käytä **Aloitus/Kappale/Suurenna sisennystä** -nappia. Sen viereinen nappi vasemmalla pienentää sisennystä.

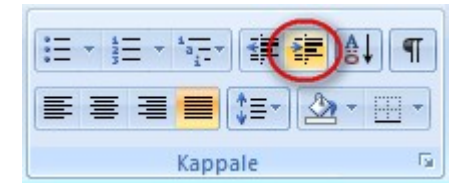

"Keep it simple. As simple as possible. But no simpler." Albert Einstein

### <span id="page-8-1"></span>2.3.4 Kuvat ja taulukot

Kuva-, taulukko- ja kaavioteksteihin käytetään Perusteksti-tyyli. Ne kukin numeroidaan juoksevasti erikseen, läpi koko opinnäytetyön.

# <span id="page-9-0"></span>2.3.5 Luettelot

Luettelot voit tehdä Luettelo 1 -tyylillä, jos haluat käyttää luettelomerkkejä. Tarvittaessa voit käyttää muita luettelo- tai numerointityylejä **Aloitus/Kappale/Luettelomerkit** ja **Numerointi**.

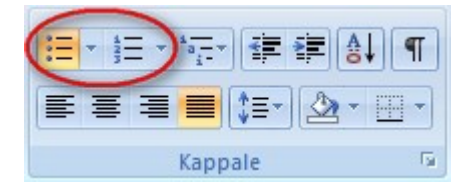

# <span id="page-9-1"></span>2.3.6 Lähteet

Lähde-tyyli on lähteiden kirjoittamista varten, sen fontti on Garamond, koko 12, rivinväli 1 ja molemmat reunat on tasattu. Kappaleiden väli on 12 pt.

### <span id="page-10-0"></span>3 SIVUT

Mallipohjassa on valmiina kansilehti, tiivistelmä, abstract ja automaattinen sisällysluettelo. Kansilehti, tiivistelmä ja abstract on suojatut niin, että niihin saa kirjoitta tietoja vain määriteltyihin paikkoihin. Niillä sivuilla voi liikkua kenttien välillä sarkainnäppäimellä.

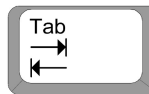

Sivujen reunukset ovat valmiiksi asennettu, niitä ei pitäisi muuta.

#### <span id="page-10-1"></span>3.1 Kansi

Mallipohjan ensimmäinen sivu on kansilehti. Vaihda tekstien paikalle oma nimesi, opinnäytetyön nimi, koulutusala, koulutusohjelma sekä opinnäytetyön aika. Tyylejä ei tarvitse käyttää. Käytä sarkainnäppäintä kun liikut kentältä toiselle.

#### <span id="page-10-2"></span>3.2 Tiivistelmä ja abstract

Kirjoita tiivistelmä- ja abstract-sivulle tarvittavat tiedot. Käytä sarkainnäppäintä kun liikut kentältä toiselle. Muista kirjoittaa myös asiasanat tiivistelmän loppuun (katso VESA– verkkosanasto http://vesa.lib.helsinki.fi/).

#### <span id="page-10-3"></span>3.3 Alkusanat

Alkusanat tulevat abstractin jälkeen ennen sisällysluetteloa. Jos opinnäytetyö ei sisällä alkusanoja, sen osan voi poistaa. Osan poistamisen ajaksi pitää poistaa asiakirjan suojaus. Sen jälkeen pitäisi asiakirjan suojaus laittaa taas päälle (katso 3.9 Asiakirjan suojaus ja sen poistaminen).

### <span id="page-11-0"></span>3.4 Sisällysluettelo

Sisällysluettelo on määritelty pohjaan valmiiksi Wordin sisällysluettelotoiminnolla. Käyttäessäsi tyylejä oikein Word tekee sisällysluettelon automaattisesti. Sisällysluetteloon otetaan automaattisesti pääotsikot, toisen ja kolmannen tason otsikot (tyylillä Otsikko 1, Otsikko 2 ja Otsikko 3).

Kun teksti ja tyylimääritykset ovat valmiina, toimi seuraavasti:

- 1. Poista asiakirjan suojaus. (Katso 3.9 Asiakirjan suojaus ja sen poistaminen);
- 2. Aseta kursori sisällysluettelon päälle;
- 3. Paina hiiren oikea näppäintä ja valitse "Päivitä kenttä".

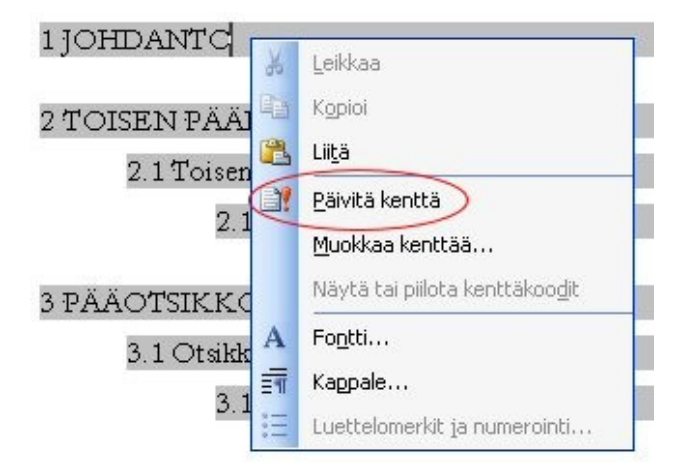

4. Näytölle avautuu valintaikkuna. Valitse kohta "Päivitä koko luettelo".

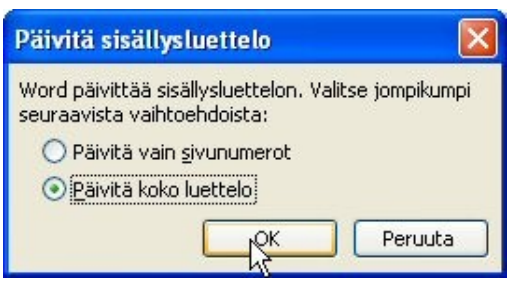

Mikäli olet käyttänyt tyylejä oikein, sisällysluettelo on nyt valmis. Jos havaitset siellä ylimääräisiä rivejä paina Ctrl-näppäin alas ja napsauta ylimääräistä riviä. Kursori siirtyy automaattisesti asiakirjassa kyseiseen kohtaan.

Tarkista, mikä tyyli on käytössä ja vaihda se tarvittaessa. Tyylin voit vaihtaa kursorin ollessa kyseisellä rivillä ja valitsemalla tyylivalikosta oikea tyyli. Toista sisällysluettelon päivitys korjausten jälkeen. Mikäli sisällysluettelosta puuttuu otsikoita, tarkista puuttuvan otsikon tyyli ja vaihda se samoin kuin edellä. Toista sisällysluettelon päivitys.

**Vinkki**: Voit tarkastaa onko otsikoiden rakenne ja käytetyt otsikkotyylit oikeat valitsemalla **Näytä/Näytä tai piilota/Asiakirjan rakenneruutu**. Sivun vasemmassa reunassa näkyvät sitten eri otsikoiden tasot. Pääset helposti otsikon sivulle hiirellä klikkaamalla rakenneruudussa tarvittavan otsikon päällä. Tämä helpottaa pitkässä asiakirjassa liikkumista ja sisällysluettelon tarkistamista.

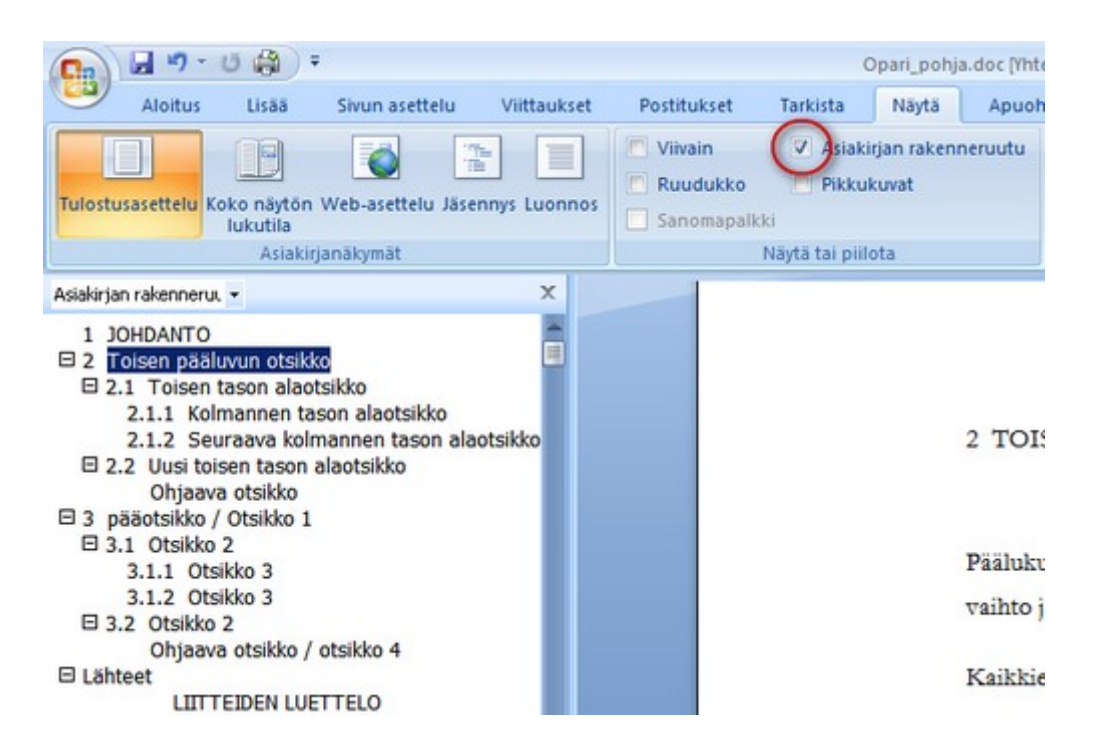

### <span id="page-13-0"></span>3.5 Tekstisivut

Sisällysluettelon jälkeen alkaa opinnäytetyön tekstisivut, tavallisesti johdannolla. Tästä alkaa myös sivunumerointi. Sivunumerot on määritelty mallipohjaan valmiiksi sivun ylälaitaan oikealle.

### <span id="page-13-1"></span>3.5.1 Kuvat

Opinnäytetyössä voi olla myös kuvia ja taulukoita. Ne numeroidaan juoksevasti omina sarjoinaan. Kuvan numero ja otsikko tulevat välittömästi kuvan alapuolelle. Tyyli on Perusteksti.

Esimerkiksi:

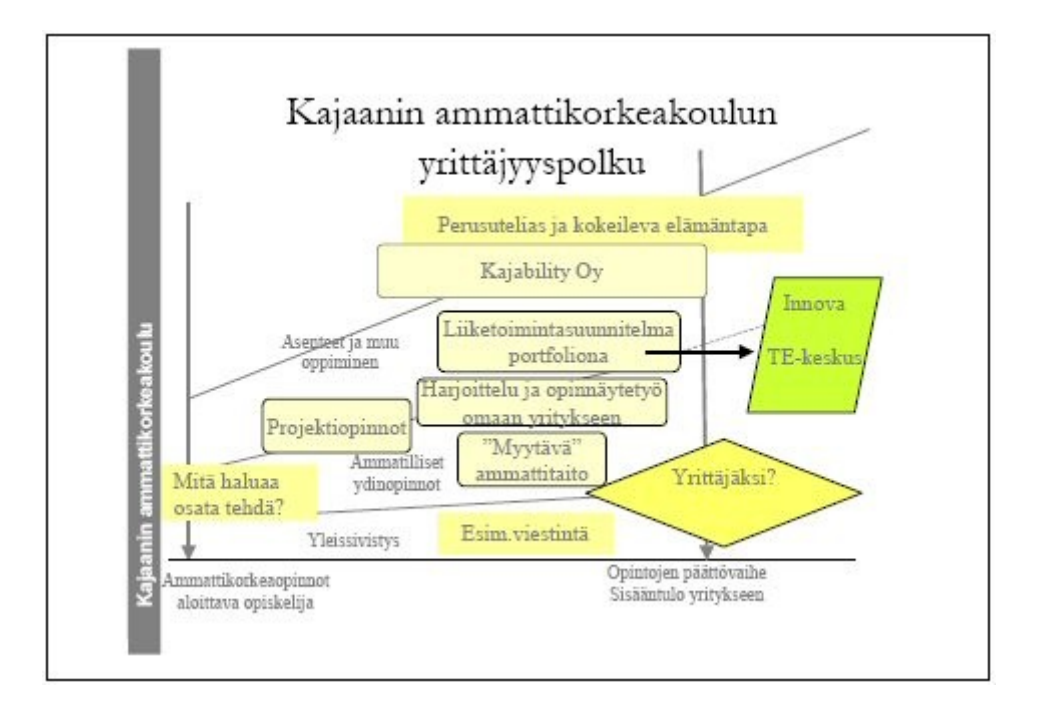

### Kuva 1. Kajaanin ammattikorkeakoulun yrittäjyysopintojen viitekehys (Malinen 2004)

Kuvien ja taulukoiden vasemman reunan pitäisi olla saman kuin sitä edeltävän kappaleen tekstin reuna. Kuvien ja taulukoiden oikean reunan ei välttämättä tarvitse olla sama, mikä on

tekstin oikea reuna. Ei ole tarpeellista venyttää kuvien tai taulukoiden oikeaa reunaa, vaan antaa niiden olla luonnollisessa koossa.

<span id="page-14-0"></span>3.5.2 Taulukot

Taulukoissa vastaavat tiedot tulevat yläpuolelle. Käytä taulukkoteksteihin Perusteksti-tyyliä.

Esimerkiksi:

Taulukko 1. Yritysten, henkilöstön ja liikevaihdon määrä yrityskoon mukaan vuonna 2002 (Tilastokeskus 2004 a.)

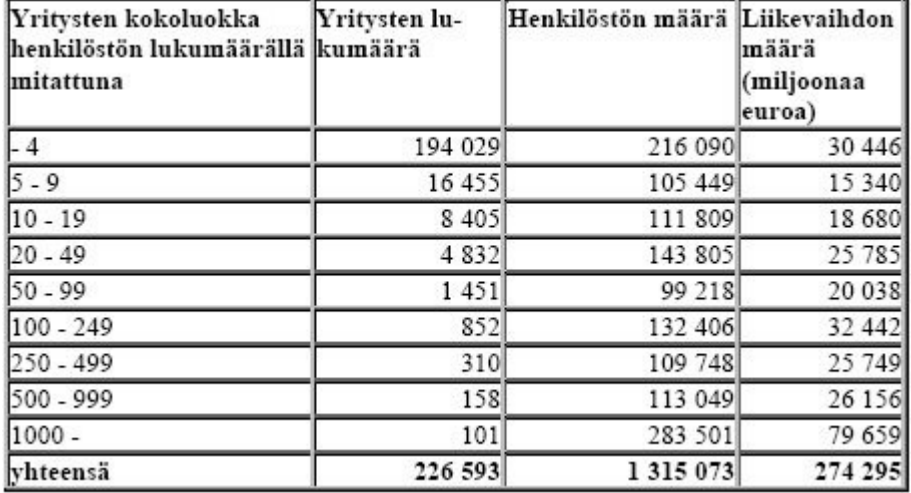

**Vinkki**. Taulukot ja graafiset kuviot saattavat joskus tuottaa siirrettäessä ongelmia. Tekstit voivat sekoittua tai eivät näy kokonaan. Voit muuttaa ne kuviksi kopiointivaiheessa. Valitse taulukko tai kuvio, jonka haluat kopioida ja valitse **Aloitus/Leikepöytä/Kopioi**. Liittämisvaiheessa valitse **Aloitus/Leikepöytä/ Liitä/Liitä määräten…** Aukeavasta ikkunasta valitaan "Kuva (EMF-muotoinen)".

Varsinkin liitteissä saattaa olla laajoja taulukoita. Kun taulukot ja kuvat siirretään kuvina, tiedostokoko pienenee, kuvat ovat skaalattavissa ja tekstit pysyvät varmimmin alkuperäisen näköisinä.

### <span id="page-15-0"></span>3.6 Lähteet

Lähteet alkaa uudelta sivulta. Käytä lähdeluettelon otsikossa Otsikko 1 -tyyliä ja itse luettelossa Lähde-tyyliä, jotta automaattinen sisällysluettelo toimii oikein. Lähde-tyyliin on määritelty molempien reunojen tasaus, joten lähdeluettelossa saattavat sanojen välit olla pitkiä. Asian voi korjata seuraavasti: aseta kursori korjattavaan kappaleeseen (tai maalaa kappale) ja valitse vasemman reunan tasaus.

# 事事者員

**NB!** Lähteet otsikko pitää olla Otsikko 1 -tyyliä, jotta se näkyy oikein sisällysluettelossa. Lähteissä ei ole numerointia. Numeroinnin voi poistaa lähteet otsikosta käyttämällä Numerointi painiketta.

 $\mathbf{E} = \mathbf{E} + \frac{1}{2} \mathbf{E} + \frac{1}{2} \mathbf{E}$ 

### <span id="page-15-1"></span>3.7 Liitteet

Lisää mahdolliset liitteet lähteiden jälkeen. Tarkista, että jokainen liite on numeroitu ja että uusi liite alkaa aina uudelta sivulta. Jokaisen liitteen lopussa pitäisi olla näkymätön osan vaihto merkki (katso 3.10 Osanvaihtomerkit). Silloin saa jokaisen liitteen ylätunnisteita muokata erikseen.

Ylätunnisteen muokkaamiseksi poista asiakirjan suojaus (Katso 3.9 Asiakirjan suojaus ja sen poistaminen.) Valitse **Lisää/Ylä- ja alatunniste/Ylätunniste**/**Muokkaa ylätunnistetta**. Tarkista, että on poistettu valinta **Linkitä edelliseen.** Muuten sivunumerointi jatkuu edellisen liitteen sivunumeroinnilla.

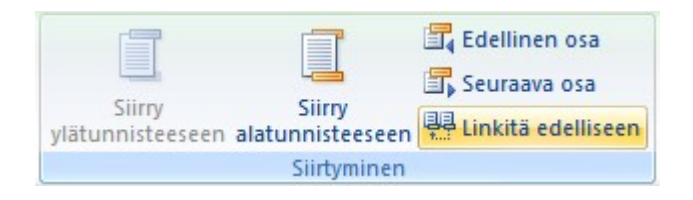

Valitse **Lisää/Ylä- ja alatunniste/Sivunumero/Muotoile sivunumerot…**

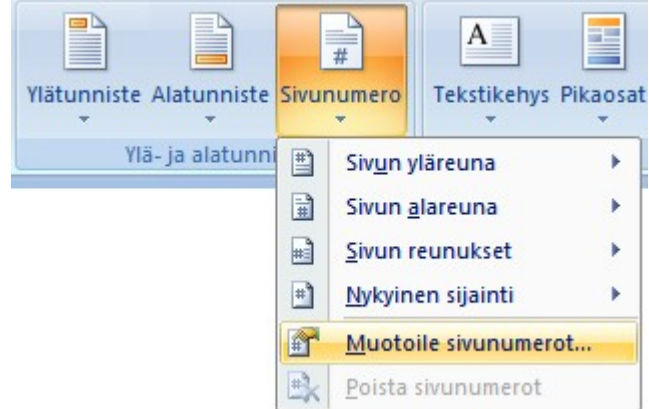

… ja tarkista että uuden liitteen alkaessa Sivunumerointi - Aloittava nro: on 1.

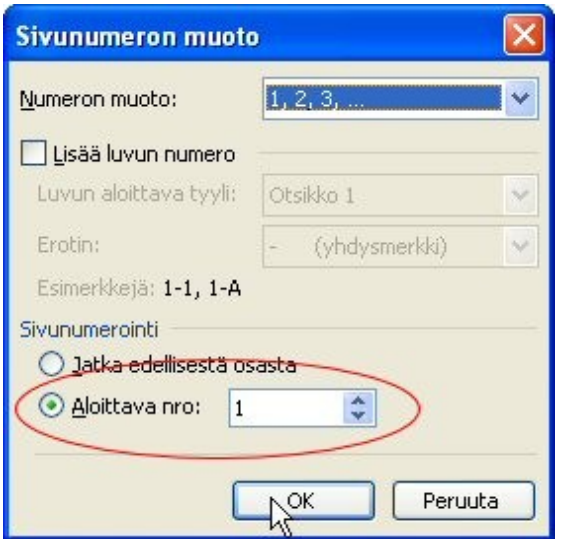

# <span id="page-16-0"></span>3.8 Viimeistely

- Tarkista, että sisällysluettelossa on kaikki otsikot.
- Tarkista, että otsikko ja sitä seuraava kappale ovat samalla sivulla.
- Tarvittaessa voit tehdä manuaalisen/pakollisen sivunvaihdon (Ctrl + Enter).
- Rivinvaihdot ja manuaaliset sivunvaihdot saat näkyviin Näytä tai piilota **¶** painikkeella.
- Rivinvaihdot näkyvät merkkinä **¶**. Poista lopuksi ylimääräiset rivinvaihdot.

# <span id="page-17-0"></span>3.9 Asiakirjan suojaus ja sen poistaminen

Mallipohja on suojatussa tilassa, jotta kirjoiteltaessa ei muuteta vahingossa asiakirjan rakennetta ja muotoilua. Yleensä asiakirja on käytettävä suojatussa tilassa, mutta tiettyjä toimintoja varten pitää suojaus väliaikaisesti poista.

Tällaiset toiminnot ovat esimerkiksi sisällysluettelon päivittäminen ja ylätunnisteen muokkaaminen.

Asiakirja suojauksen poistamiseksi valitse **Tarkista/Suojaa/Suojaa asiakirja/Rajoita muotoilemista ja muokkaamista/Lopeta suojaus**.

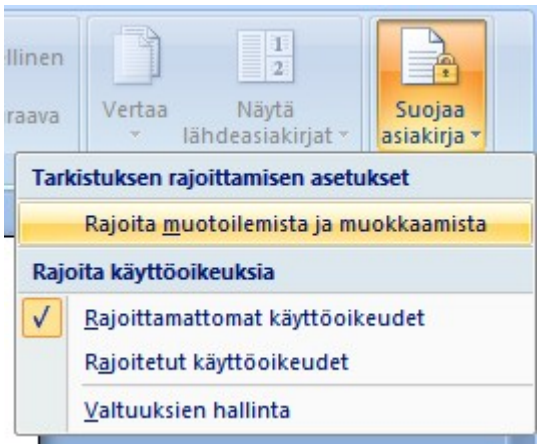

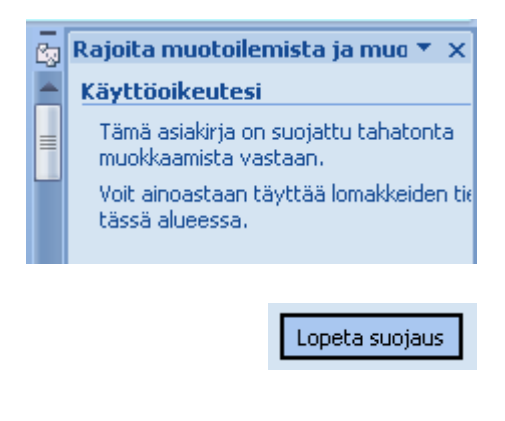

Tee asiakirjassa tarvittavat toiminnot ja laita asiakirjan suojaus taas päälle.

Asiakirjan suojauksen asettaminen:

- 1. Valitse **Tarkista/Suojaa/Suojaa asiakirja/Rajoita muotoilemista ja muokkaamista…**
- 2. Tarkista, että kohdassa **Muokkausrajoitukset** on rasti ja siinä lukee **"Täytetään lomakkeita"**. Tarkista myös, että kohdassa Muotoilurajoitukset ei ole rastia.

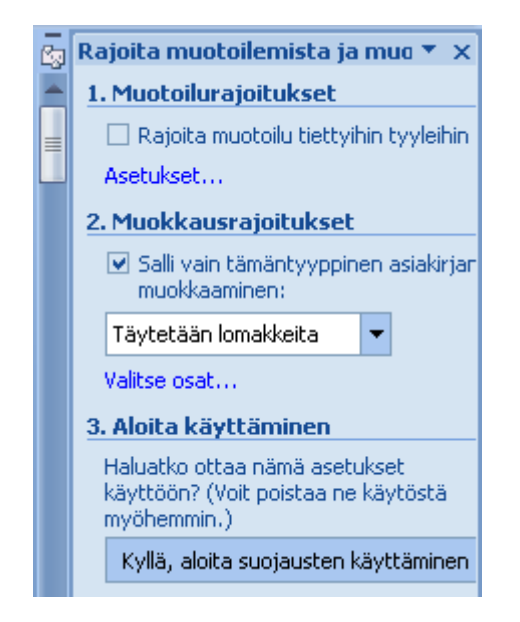

3. Napsauta **"Kyllä, aloita suojausten käyttäminen"** ja avautuvassa ikkunassa jätä salasanan paikka tyhjäksi ja paina Ok-nappia. Nyt asiakirja on taas suojatussa tilassa.

# <span id="page-18-0"></span>3.10 Osanvaihtomerkit

Jotkut asiakirjan osat ovat eroteltu näkymättömällä **Osanvaihtomerkillä**. Se on tarpeellista, että sivujen, sivunumeroiden ja muut asetukset toimisivat hyvin. Niitä merkkejä ei pidä poistaa. Näkymättömät merkit saa näkyviin **"Näytä tai piilota ¶"**–painikkeella.

Näyte:

The continuum and the continuum and continuum and continuum and continuum and continuum and continuum and continuum and continuum and continuum and continuum and continuum and continuum and continuum and continuum and cont

Osanvaihtomerkin lisäämiseksi valitse **Sivun asettelu/Sivun asetukset/Vaihdot/Seuraava sivu.** Sitä tarvitaan esimerkiksi jokaisen liitteen lopussa, jotta uusi liite alkaa uudelta sivulta ja jokaisen liitteen sivujen numerointi olisi oikein.

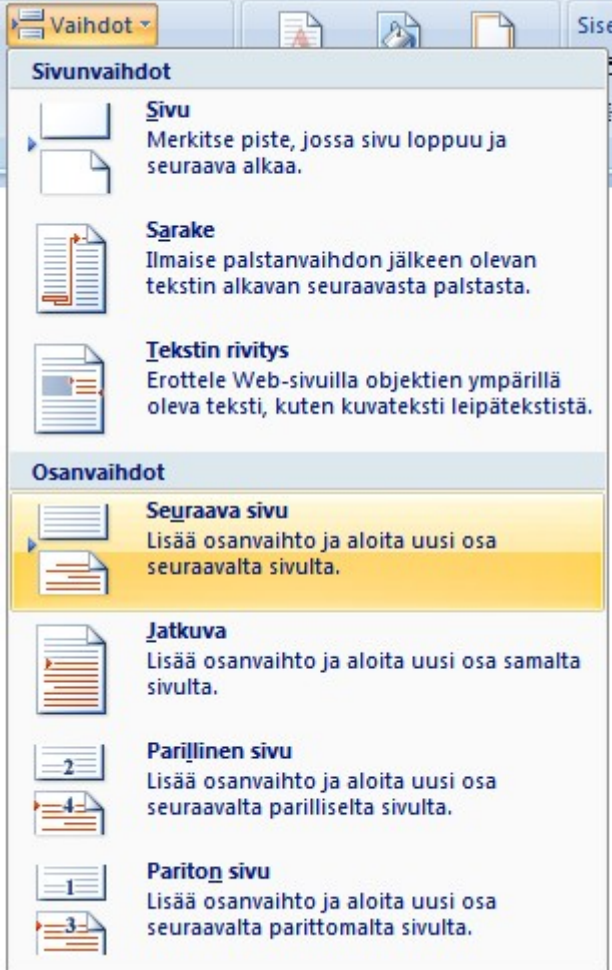

HUOM! Osanvaihto on eri asia kuin sivunvaihto (CTRL+ENTER). Sivunvaihtoa voi käyttää esimerkiksi tekstisivuilla, kun haluaa, että tietty tekstisivu alkaa uudelta sivulta. Osanvaihto on "kovempi" vaihto kuin sivunvaihto. Osanvaihto mahdollistaa esimerkiksi erillisen reunusteen tai ylätunnisteen asettamisen.